# **Skyward Online Leave Requests Time Off in the Web for Teachers**

Go to District website: [www.svsd410.org](http://www.svsd410.org/)

Select: Staff Resources from top menu

Select: Skyward Web icon -  $\sqrt{11}$ 

Log in Skyward:

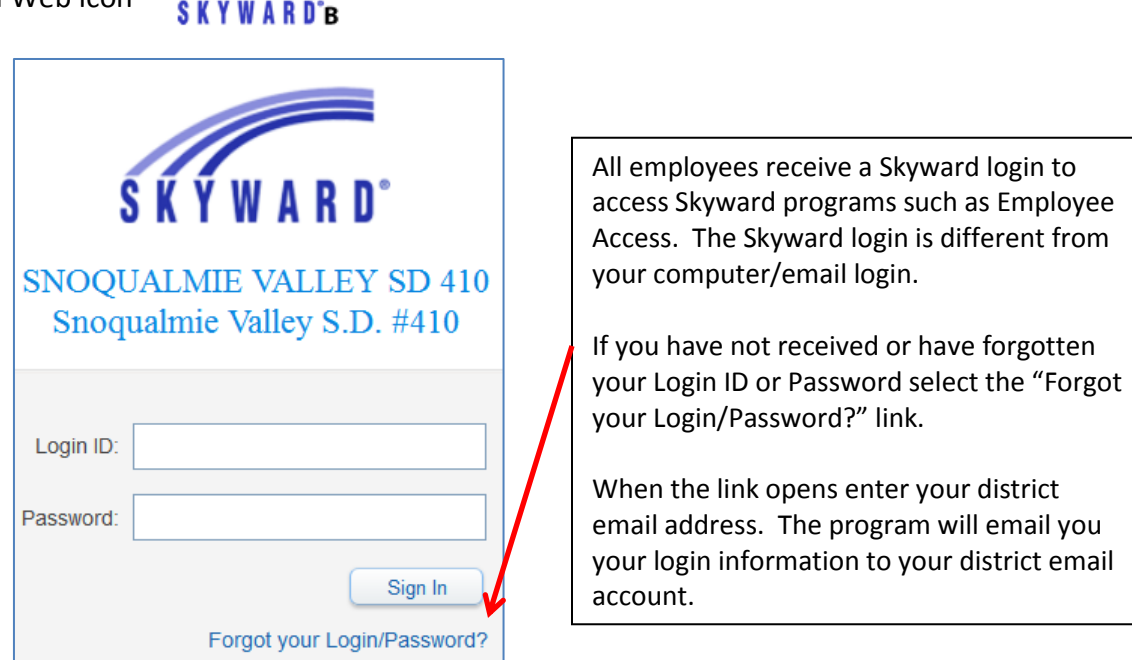

Once you have successfully logged into Skyward you will want to select Employee Access – use drop down menu to select if screen does not open to Employee Access.

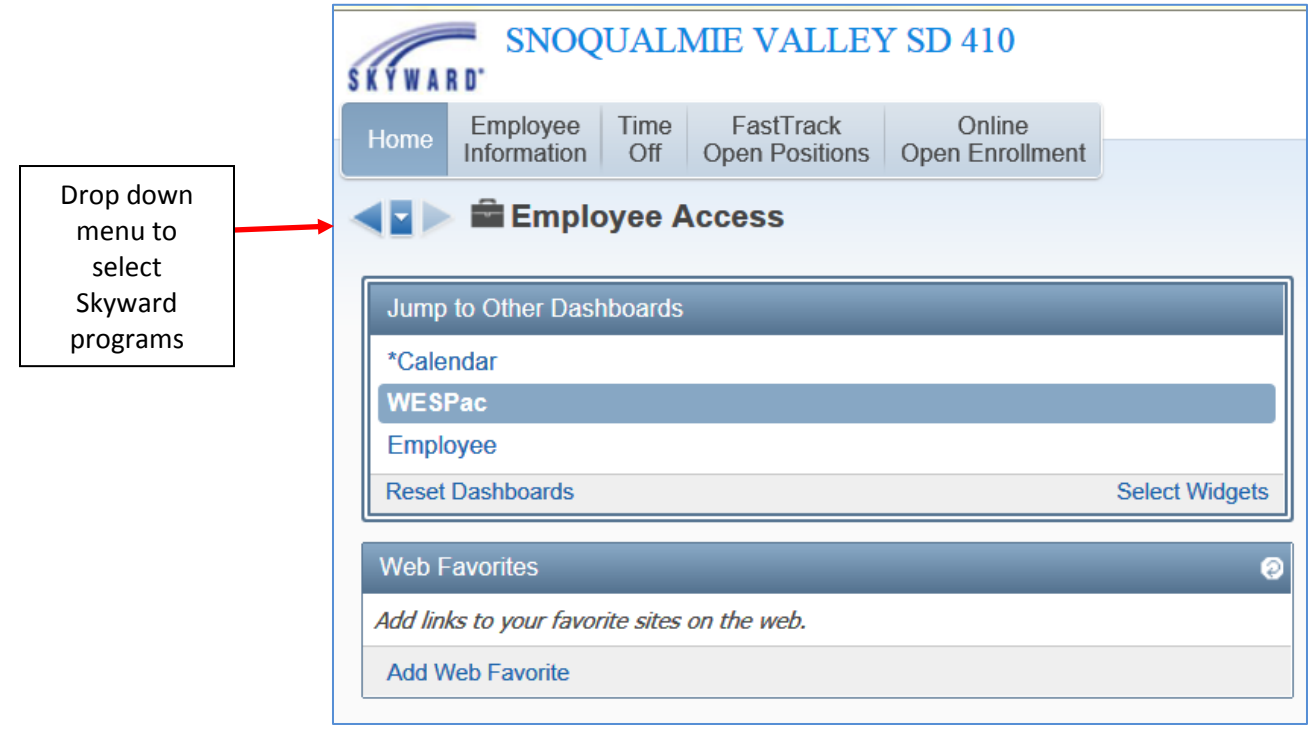

Once you are in Employee Access select the **"Time Off"** tab

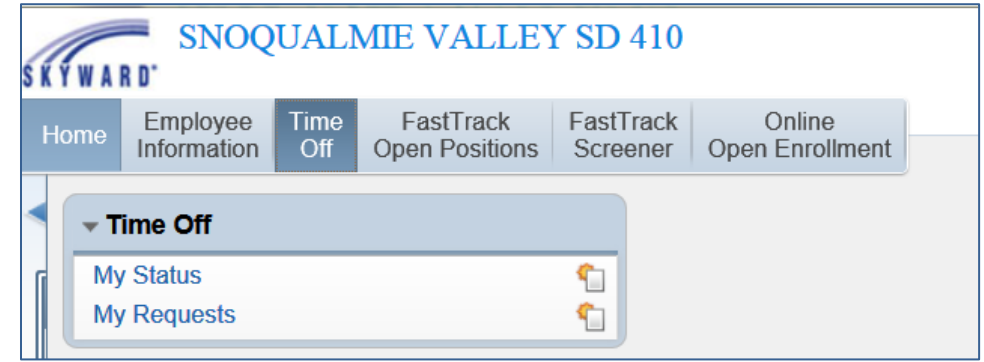

Select **"My Status"** to see the amount of hours used and remaining balance for your available leaves

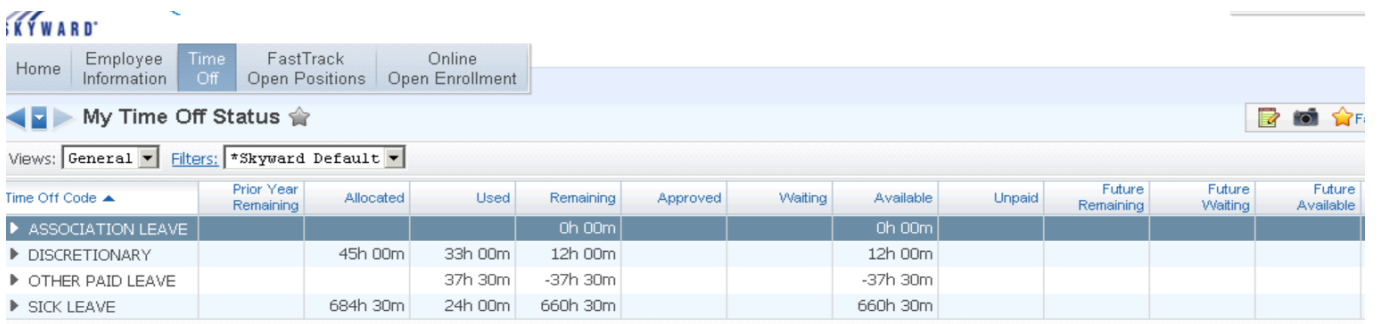

## **Entering a Leave Request**

 $\mathbf{A}$  and  $\mathbf{A}$ 

- Select **"My Requests"** from Time Off Drop Down menu (see above)
- To add a new request select the **"Add"** link screen opens up (see below)

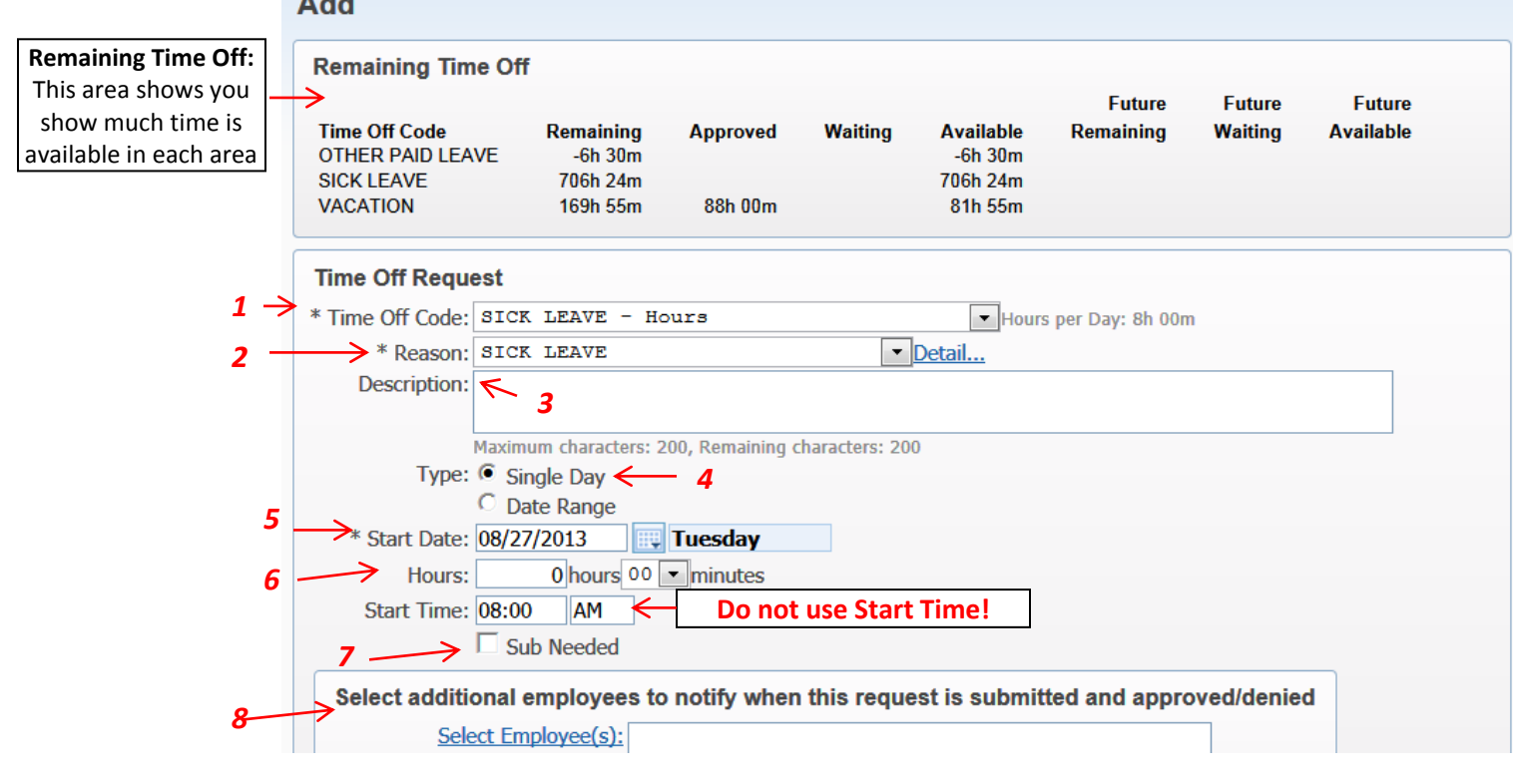

#### **More information on Steps 1-8 are on next page**

- To complete form(\*=Required):
	- *1.* \* **Time Off Code** use drop down menu to select type of leave you are requesting (Other Paid Leave, Sick Leave, etc.) *More information on Other Paid Leave is included at the end of this document.*
		- *For Jury Duty and Military Leave documentation is required. You can attach required paperwork to your online leave (see instructions at end of this document)*
	- 2. **\* Reason** use drop down menu to select the reason
	- 3. **\* Description** *A description/relationship must be entered* (i.e. Took mother to appointment, dental appointment for me, stayed home with sick child, Grandmother passed away, etc.) You do not need to go into detail about the leave but you must enter your relationship for Family Illness or Bereavement.
	- 4. **Type:** Select *Single day* **(Do not select Date Range)**
	- 5. **\* Start Date** Enter day of leave
	- 6. **\* Hours**  Enter the hour and minutes (Sick Leave is 8 hours for a full day 1.0 FTE, 4 hours for half day 1.0 FTE); all other leaves are 7.5 hours for a full day 1.0 FTE, 3.75 for half day). If less than a 1.0 FTE enter accordingly.
	- 7. **\* Sub Needed** If you select the Sub Needed box it will automatically take you to the Aesop login page. So, if you have not already submitted your leave in Aesop select this box, login to Aesop and enter the leave information there.

### *Do not use Start Time*

- 8. **Select additional employees** to notify when this request is submitted and approved/denied
	- Your building secretary and principal will receive the time off request automatically for approval. But, you can also let other employees know you are going to be out of the building. Here's how . . .
	- Select the underlined words "Select Employee(s)" to open a list of all employees.
	- Type the last name of person you would like to notify in the box at the bottom of the screen and hit tab.
	- **Select the appropriate name**
	- Repeat for any other staff members that you would like to notify
	- Once everyone has been selected hit "Save"
	- The name(s) will be added and they will be notified by email that you will be out of the building.

Select additional employees to notify when this request is submitted and approved/denied

Select Employee(s):

- When you have completed the form hit **"Save"**
- **Repeat Steps 1-7 for each day of leave**

The request is automatically sent to your supervisor through Skyward to be approved/denied - (Sample of completed form below)

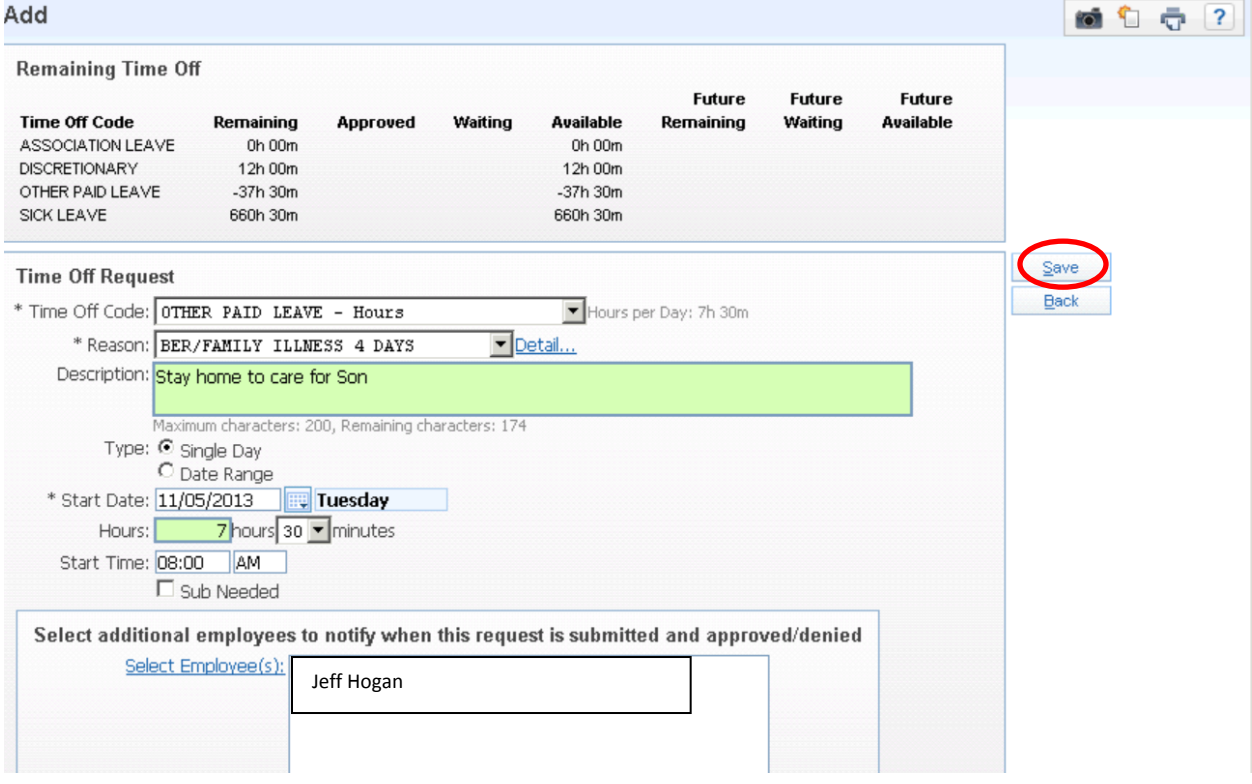

Once completed the new leave request will be in your My Time Off Request list as waiting. You can open the arrow to see what step in the approval process your request is at. You will receive an email once the request is approved. If request is denied you will receive an email letting you know what needs to be corrected. Then you need to re-submit the entire leave request again with the correction. You cannot change the denied request.

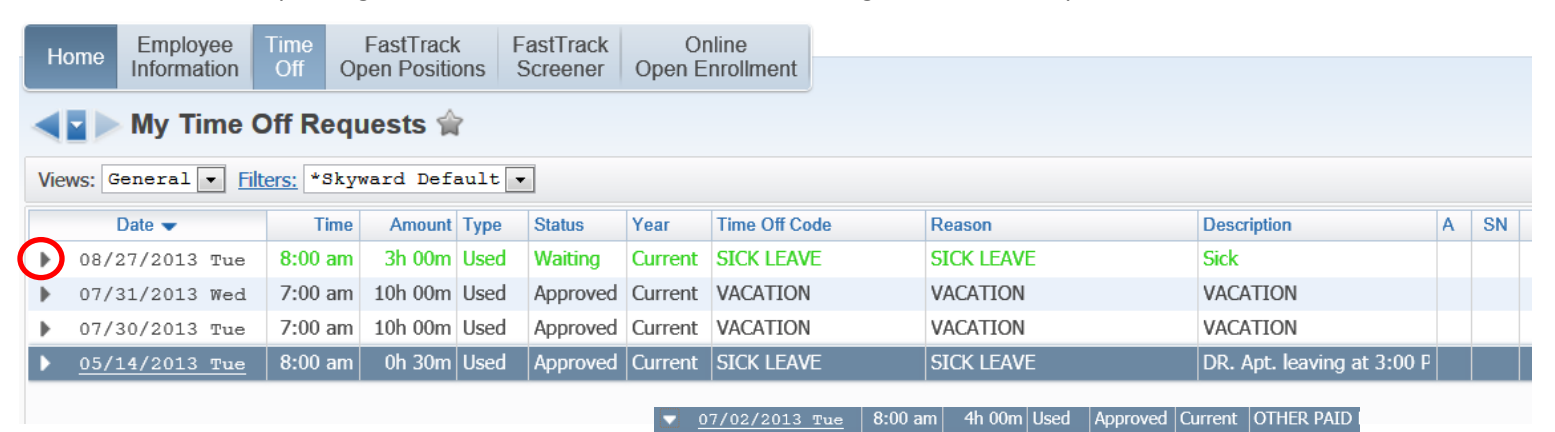

Expand Arrow (above circled in red) to see where your request is in the approval process.

Example at right shows a sample of a request that has gone through the process (see Approval History)

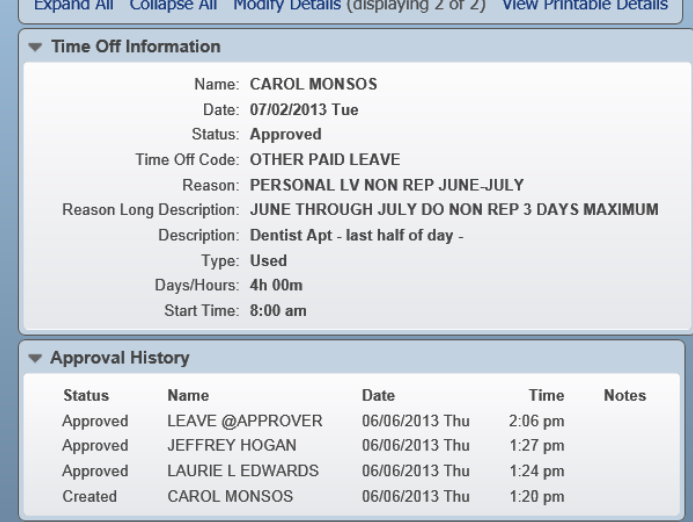

#### **Changes to online requests**

If your request is **waiting for approval** you can change or delete the request.

If your request **has been approved,** and you have a change in plans, you will need to go in and add a new request and put in negative hours to offset the original request. For inclement weather closure days the district office will go into the system and reverse any leave for that day, you do not need to put in a negative figure.

If your request **has been denied** you will need to go back in and re-submit an entirely new request with the corrections.

### **For Unpaid Leave and Personal Emergency Leave you are still required to submit a PAPER Leave Request**, **it cannot be entered in this system.**

You will notice that on your Time Off records that the status of your request will be shown. It will be either under the Approved, Waiting, etc.

#### **Other Paid Leave**

Other Paid Leave is available to all employees and is just a totaling/view area. **No front loaded hours** go in this area like in your SICK LEAVE area. Not everyone receives the same amount of days in this area because these are negotiated items in most district employee contracts. You need to be very careful in selecting the type of "Other Paid Leave" when you select a "Reason". Other paid leave will always show as a negative because it has no front loaded banked time. It is use it or lose it.

### **Attachments**

Attachments can be added for any leave request.

**Jury Duty** and **Military Leave require documentation** (i.e. court summons, military orders). The documentation for these leaves can be scanned and attached using the Online Leave program or you will need to send the documentation to payroll through the district mail.

*To include attachment* - add a new Time Off request. When you are done filling out the request and hit "Save" you will be brought back to the main request screen. Highlight the leave you would like to include an attachment for and select "Attach".

- Select "Add File" for a document or "Add Link" to link to a web site.
- After hitting "Add File"
	- o Select Type (Attachments)
	- o Enter Description
	- o Select Browse … to find file in your computer
	- o Hit Save

#### **Calendar View**

Employee Access has a calendar feature available for all employees. There is an option to display your time off.

- In Employee Access select Employee Information
- Calendar
- Select Calendar Options

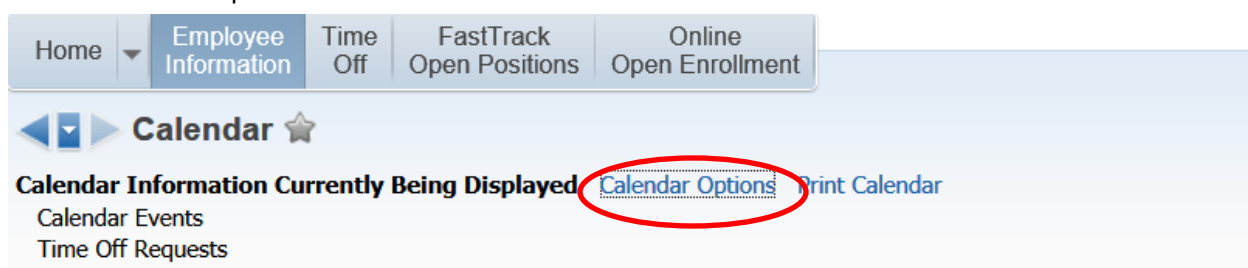

• In the Calendar Display Options select "Display My Time Off Entries"

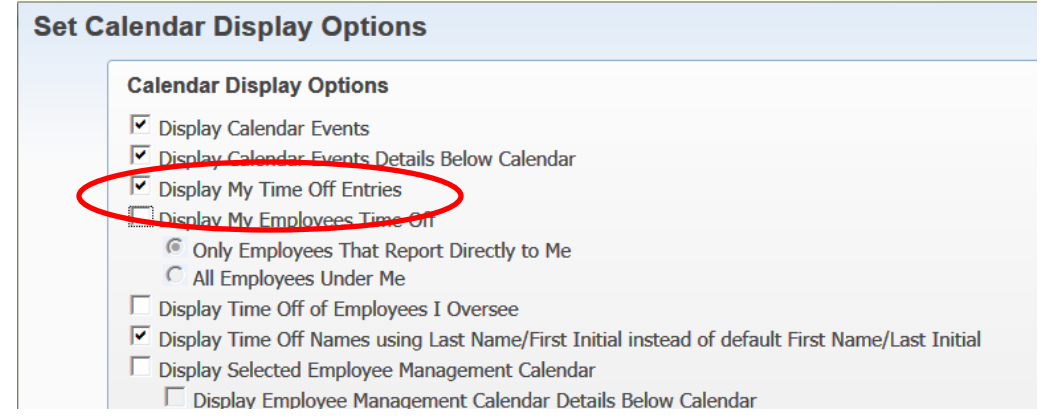

- Your time off should now be displayed on calendar.
- Hover over your name to see more detail on the time off requested.

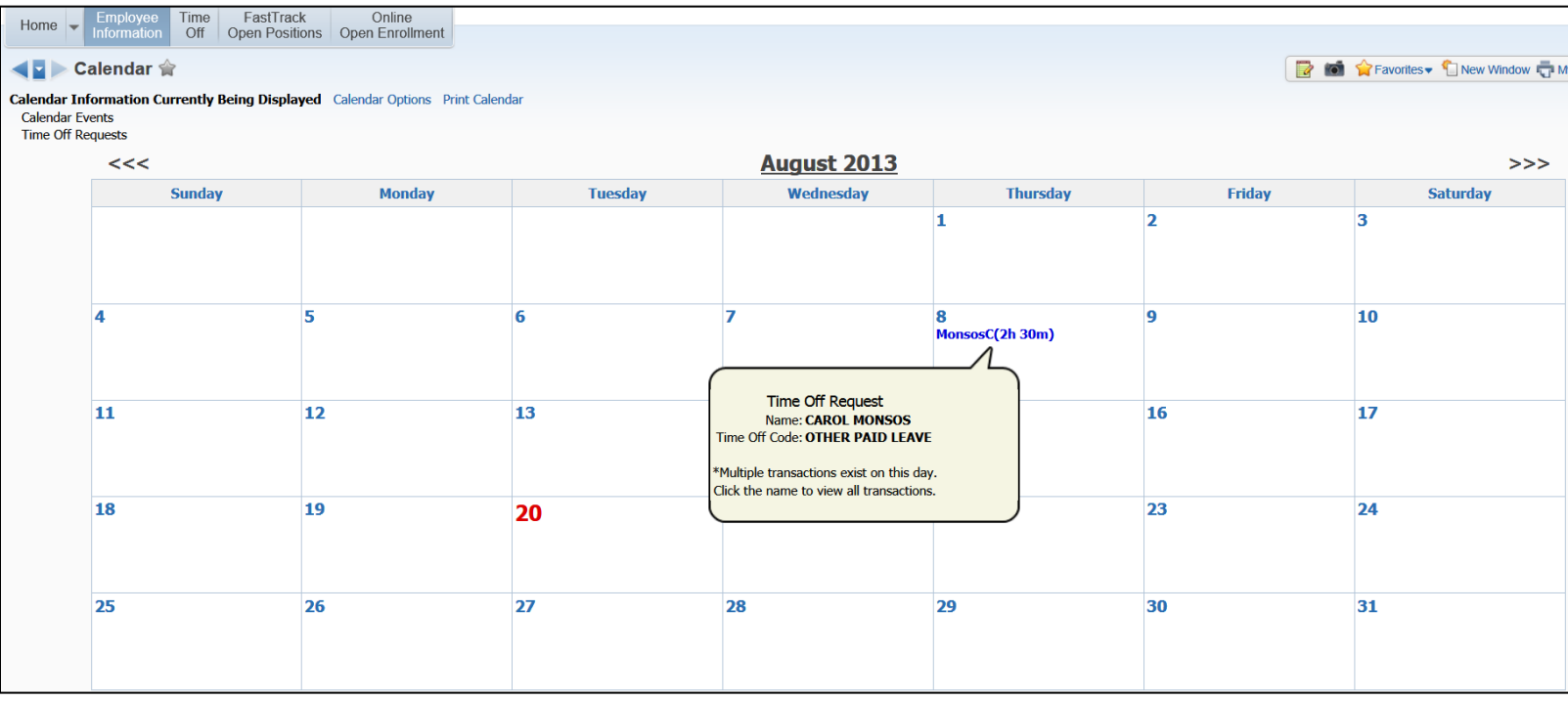